## Zoom への参加方法(PC 版)

- ① インターネットで、以下の URL にアクセスします。「Zoom」と検索しても OK! [\(https://zoom.us/jp-jp/meetings.html\)](https://zoom.us/jp-jp/meetings.html)
- ② 上の方にある、「ミーティングに参加する」という文字をクリックします。

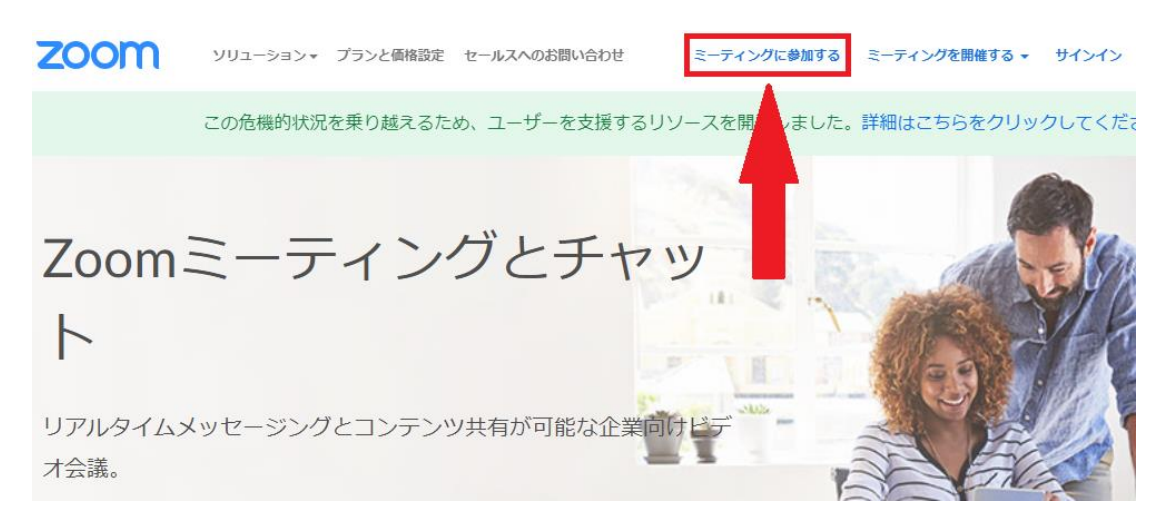

③ 学校配信メールに記載されている「ミーティング ID」を入力し、 「参加」ボタンをクリックします。

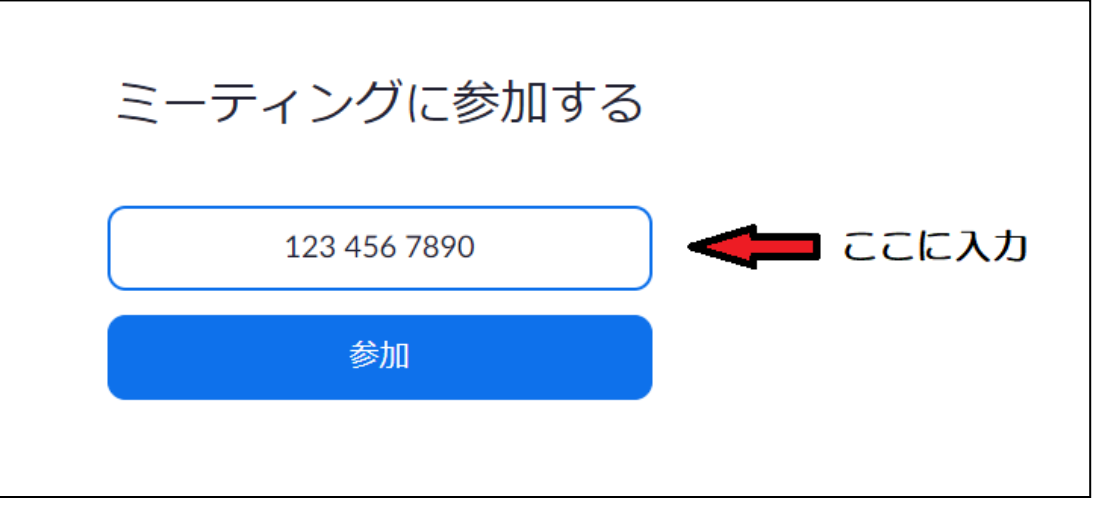

④ 初めて Zoom を使用する場合、自動で Zoom のアプリケーションがダウンロードされま す。そのあとは「ブラウザから起動」を選択しても、ダウンロードしたファイルを起動しても 参加できます。

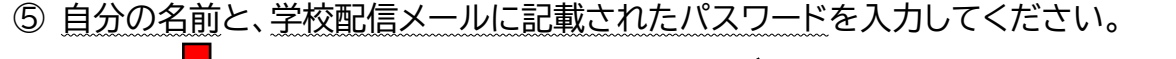

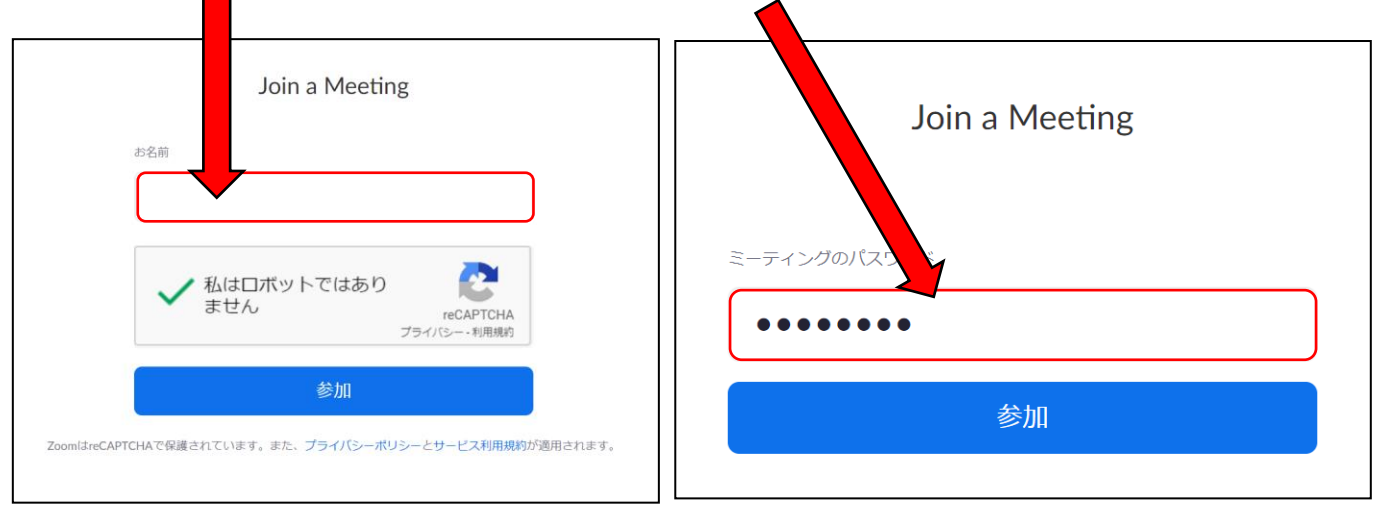

「ビデオを開始」と「コンピューターでオーディオに参加」を選んでミーティングに参加します。

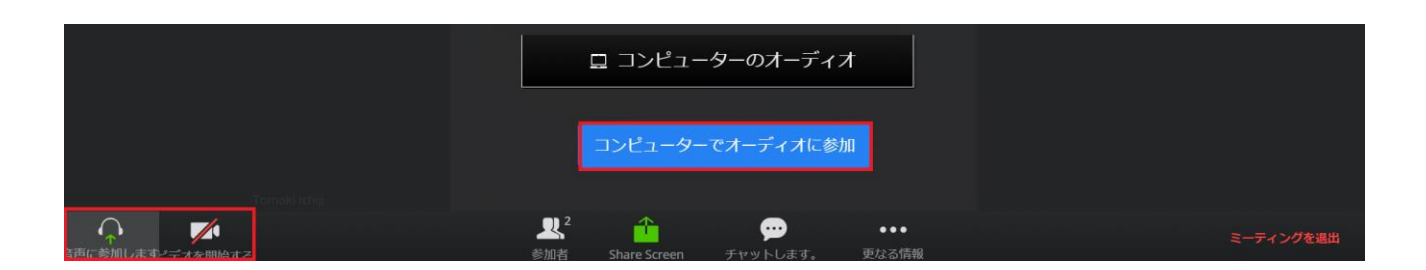

これで Zoom 会議に参加できます。